# Поглавље 2: Општи подаци о стечајном поступку

У овом поглављу сазнаћете:

- ‐ Како се користи навигационо стабло ЕРСа;
- ‐ Како да измените опште податке о стечајном поступку

# Одељак 2.1: Навигационо стабло ЕРС-а

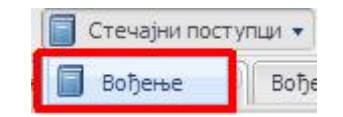

Да бисте приступили страни за вођење стечајних поступака, кликните у траци са алаткама на дугме Стечајни поступци и одмах затим на дугме Вођење (оивичено црвеном на слици изнад).

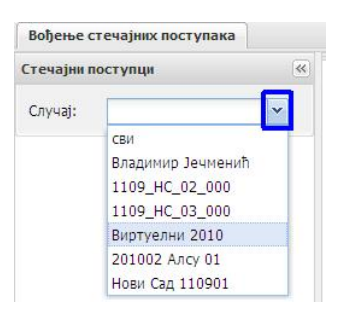

У падајућем менију на следећој страни, кликните на стрелицу поред исписа Случај (оивичено плавом на слици изнад), а затим, у падајућем менију на назив стечајног поступка у којем желите да радите. У испису ће се приказати сви поступци који су вам додељени и у којима имате неку улогу (стечајни управник, руководилац, повереник АПЦС или асистент). Ми ћемо у предмету који је креиран за потребе писања овог приручника кликнути на испис Виртуелни 2010.

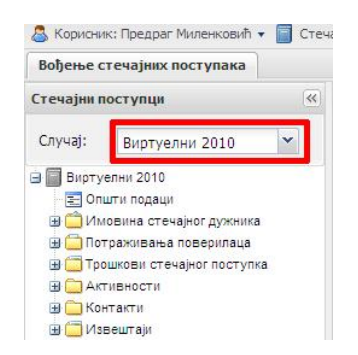

Позиционирањем и кликом на скраћено име стечајног дужника, појављује се екран за вођење овог предмета.Испод скраћеног назива стечајног дужника се налази навигационо стабло ЕРС-а.

Навигационо стабло ЕРС-а се састоји од следећих категорија / секција:

Скраћени назив предмета (оивичено црвеном на слици изнад):

‐ Уколико у падајућем менију (у претходном кораку) изаберете испис сви приказаће вам се сви поступци у којима имате неку улогу. Док се не навикнете на рад у ЕРС-у, саветујемо вам да бирате сваки поступак посебно, како се не би десило да податке упишете на погрешном месту; Такође,

уколико имате велики број стечајних предмета у којима имате неку улогу, можете у пољу Случај (оивичено црвеном на слици изнад) почети са укуцавањем скраћеног имена стечајног дужника, а ЕРС ће вам понудити предмете који одговарају ономе што укуцавате.

- ‐ Општи подаци (о стечајном дужнику);
- ‐ Имовина стечајног дужника;
- ‐ Потраживања поверилаца;
- ‐ Трошкови стечајног поступка;
- ‐ Активности;
- ‐ Контакти;
- ‐ Извештаји.

Знак + поред категорија значи да та секција садржи подсекције преко којих се врши унос података у ЕРС. Да бисте видели подсекције, кликните на знак + поред одређене секције.

Навигационо стабло ћете користити да бисте се кретали кроз апликацију. Када кликнете на назив секције у навигационом стаблу, отвориће вам се нова картица (ако сте обележили поље Подршка за више картица као што је објашњено испред у приручнику) или ће се активирати картица са пољима за унос података, уколико је већ била отворена.

# Одељак 2.2: Општи подаци (о стечајном дужнику)

Да бисте приступили општим подацима о стечајном поступлку, кликните на испис Општи подаци (оивичено црвеном на слици испод) у навигационом стаблу. Појавиће се екран садржине сличне оној на слици испод:

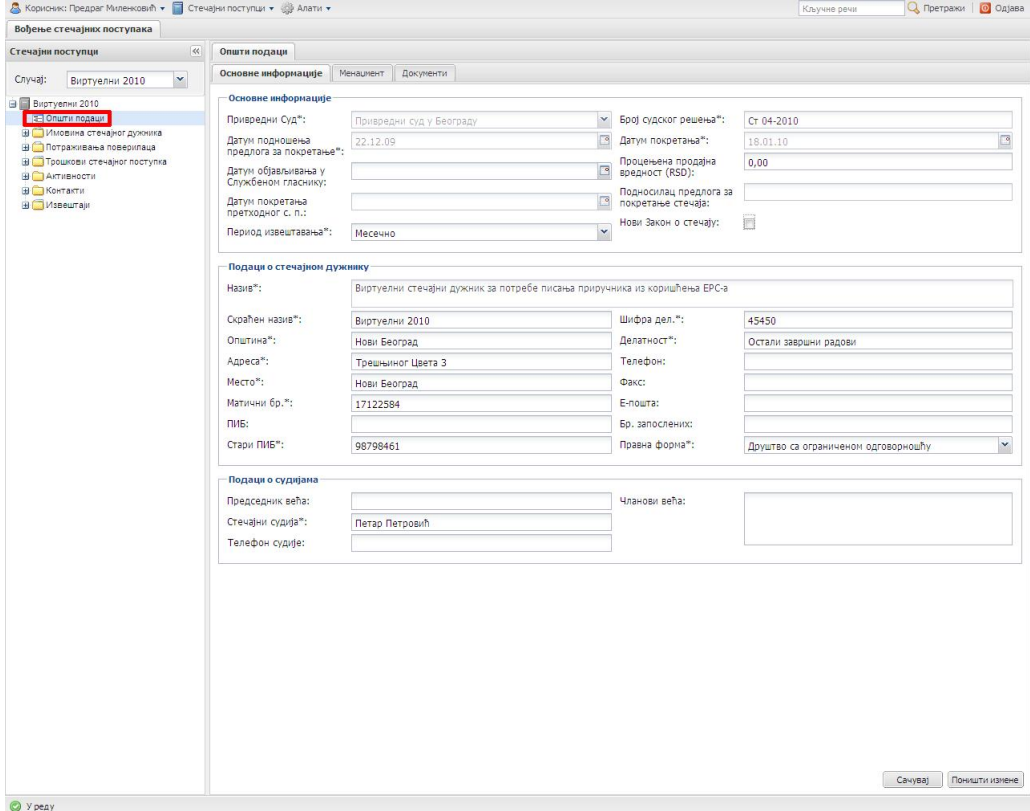

Овај екран ЕРС-а има три секције. Њихова садржина је:

### Основне информације о стечајном предмету:

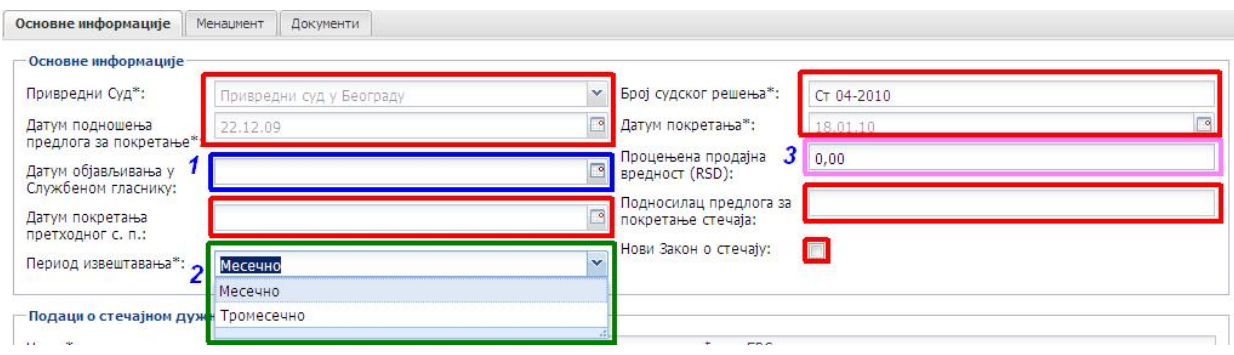

Поља оивичена црвеном бојом на слици изнад:

- ‐ Привредни Суд;
- ‐ Датум подношења предлога за покретање (стечајног поступка);
- ‐ Датум покретања с.п. (стечајног поступка);
- ‐ Број судског решења;
- ‐ Датум покретања (стечајног поступка);
- ‐ Подносилац предлога за покретање стечаја;
- ‐ Нови Закон о стечају (ступио на снагу 23.01.2010.);

Ова поља попуњава Администратор ЕРС-а подацима са судског решења. Ове податке корисник не може да мења самостално. Корисник може да пошаље захтев Администратору ЕРС-а (путем е-поште на адресу:

[podrskaers@alsu.gov.rs\)](mailto:podrskaers@alsu.gov.rs) уколико мисли да неки од горе наведених података не одговара стању.

Поља:

- ‐ Датум објављивања у Службеном гласнику (оивичено плавом и обележено бројем 1 на слици изнад);
- ‐ Период извештавања (оивичено зеленом и обележено бројем 2 на слици изнад). Из падајућег менија бирате да ли ће период извештавања бити месечно (Закон о стечајним поступцима) или тромесечно (Закон о стечајевима);
- ‐ Процењена продајна вредност (оивичено розе и обележено бројем 3 на слици изнад);

Можете као корисник мењати у складу са стањем предмета.

## Принцип уноса датума у ЕРС-у:

Корак 1а: У датумско поље унесете датум у следећем формату: дд.мм.гг – две цифре за дан, две цифре за месец и две цифре за годину (последње две цифре календарске године, без тачке на крају). Све цифре морају бити раздвојене тачкама, а тачка након последње две цифре године изостављена.

или

Корак 1б: Кликните на иконицу календара поред поља за унос датума (оивичено црвеном на слици испод).

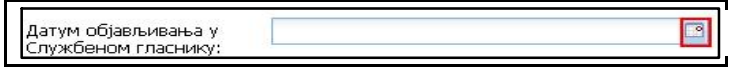

На екрану ће се појавити календар. Уколико је датум из месеца у којем уносите податке, можете изабрати дан који вам је потребан.

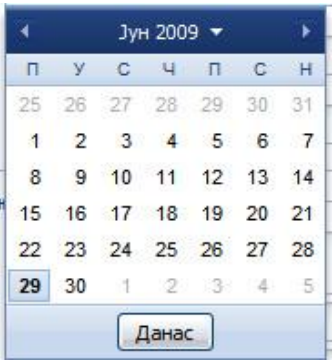

Уколико је датум из исте године, можете користити стрелице усмерене у лево и у десно, како бисте видели следећи, односно претходни месец у години. Уколико је у питању данашњи датум, можете просто кликнути на дугме Данас.

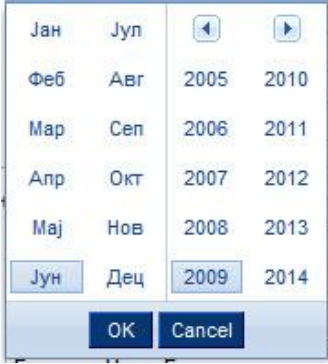

Уколико вам је потребан датум из неке од претходних година, кликните на стрелицу поред исписа месеца и године, затим одаберите годину, месец и датум који вам је потребан.

#### Напомена

На ист и начин се уносе дат уми у свим пољима где ЕРС т ражи од вас да унесет е дат ум неке радње.

#### Подаци о стечајном дужнику:

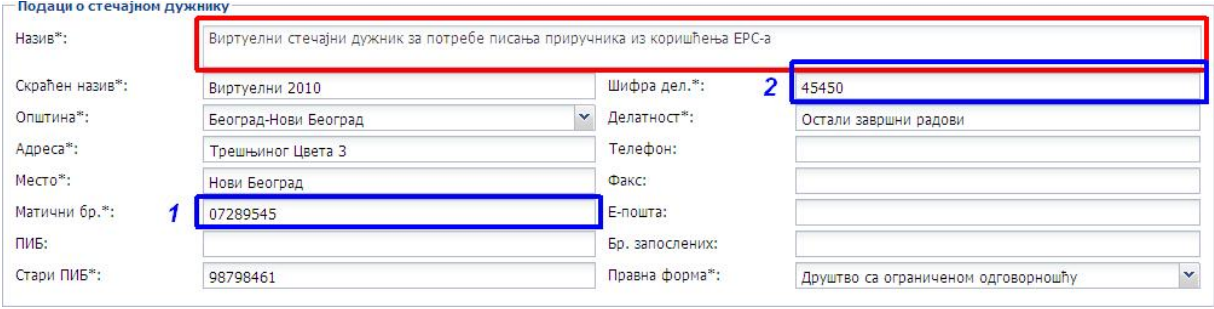

- ‐ (Пун) Назив: у ово поље Администратор ЕРСа уноси пуно име стечајног дужника и садржај овог поља корисник не може да мења;
- ‐ Скраћени назив: у ово поље корисник може унети скраћени назив стечајног дужника. Дужина скраћеног назива стечајног дужника утиче на ширину навигационог стабла, али се на излазним документима из ЕРС-а увек појављује пун назив стечајног дужника;
- ‐ Општина: у ово поље се из падајућег менија бира општина на којој је регистрован стечајни дужник:

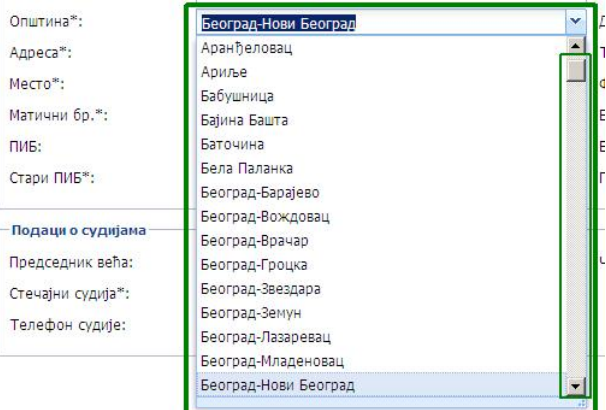

Напомена: У ово поље можете почети да укуцавате назив општине на којој је регистрован стечајни дужник, а систем ће аутоматски смањити број потенцијалних избора општине.

- ‐ Адреса: у ово поље се уписује адреса седишта стечајног дужника;
- ‐ Место: у ово поље се уписује место у којем се налази стечајни дужник;
- ‐ Матични бр. (оивичено плавом и обележено бројем 1 на слици изнад): у ово поље Администратор ЕРС-а уписује матични број стечајног дужника. Напомена: јако је битно да је у ово поље уписан тачан матични број јер се преко њега ЕРС везује на сервисе Народне Банке Србије одакле ће повући податке потребне за вођење стечајног поступка;
- ‐ ПИБ: уколико постоји уписује се у ово поље;
- ‐ Стари ПИБ: обавезно поље у које се уписује стари ПИБ или важећи (уколико не постоји стари и нови);
- ‐ Шифра делатности (оивичено плавим и обележено бројем 2 на слици изнад): у ово поље Администратор ЕРС-а уписује шифру делатности стечајног дужника. Напомена: уколико мењате или уписујете овај број, није потребно да уписујете и опис делатности (поље Делатност испод поља Шифра делатности) јер ће ЕРС по основу шифре делатности из шифарника аутоматски попунити Делатност чим из поља Шифра делатности пређете на неко друго поље;
- ‐ Телефон: у ово поље уписујете број телефона стечајног дужника (уколико га има – поље није обавезно);
- ‐ Факс: у ово поље уписујете број факса стечајног дужника (уколико га има поље није обавезно);
- Е-пошта: у ово поље уписујете адресу е-поште стечајног дужника (уколко постоји – поље није обавезно);
- ‐ Број запослених: у ово поље се уписује број запослених затечен код стечајног дужника на дан покретања стечајног поступка;
- ‐ Правна форма: падајући мени из којег се бира правна форма стечајног дужника. Понуђене опције можете видети на слици испод:

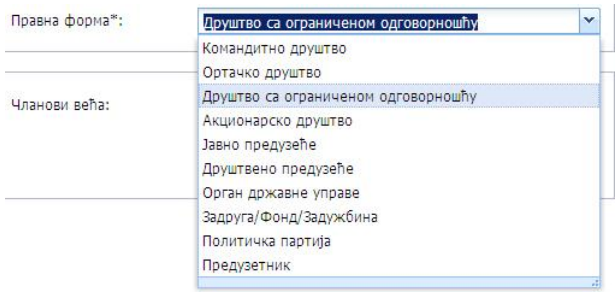

#### Подаци о судијама:

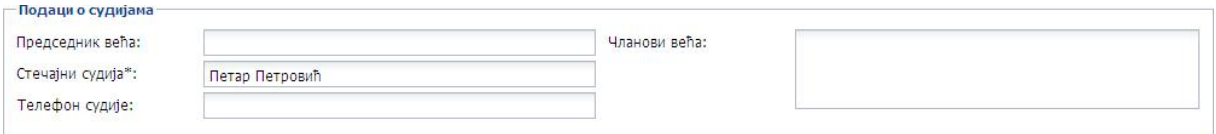

У овим пољима се уносе подаци о Стечајном судији (Закон о стечајним поступцима / Закон о стечајевима), Председнику већа (Закон о стечајним поступцима), број телефона Стечајног судије и Чланови (Судског) већа (Закон о стечајним поступцима).

#### Менаџмент стечајног поступка:

Кликом на картицу Менаџмент (оивичена црвеном и обележена бројем 1 на слици испод) која се налази у горњем делу екрана, долазите на картицу на којој можете погледати које су особе додељене за вођење предметног стечајног поступка:

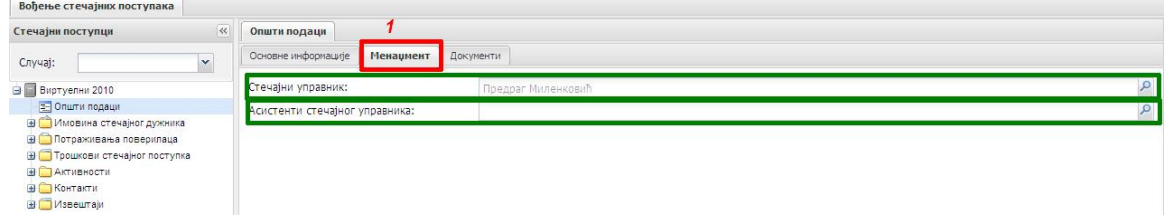

Као корисник, моћи ћете да имате увид у то ко вам је додељен као асистент за стечајни предмет (уколко сте то тражили). Захтев за доделу асистента се шаље у виду електронске поште Администратору ЕРС-а (адреса е-поште:  $p$ odrskaers@alsu.gov.rs ). Неопходно је да је асистент којег тражите да вам буде додељен прошао обуку из коришћења ЕРС-а.

# (Приложени) Документи:

Кликом на картицу Документи (оивичена црвеном на слици испод):

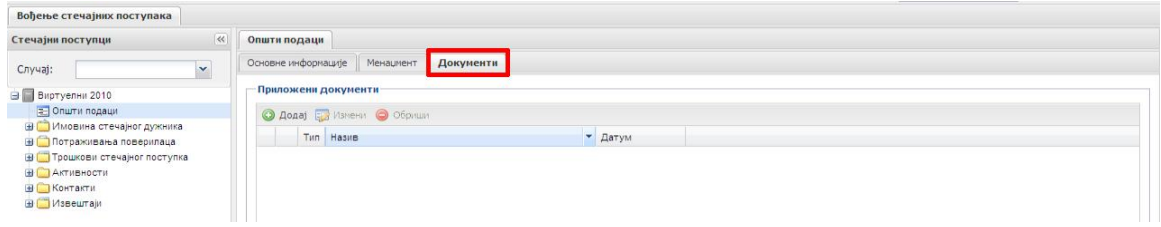

Прећи ћете на форму за унос приложених докумената за предметни стечајни поступак. Процедура прилагања докумената је описана раније (Поглавље 1) у приручнику.

#### Напомене:

- ‐ Препоручујемо да у овом делу (Општи подаци) приложите
- скенирану копију Судског решења о покретању стечајног поступка ‐ Процедура додавања докумената у ЕРС је иста у свим деловима апликације

## Регистровање (чување) података у систему:

Након што сте податке унели / изменили у складу са реалним стањем, у доњем десном углу форме се налазе дугмад:

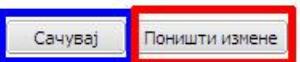

Кликом на дугме Сачувај (оивичено плавом на слици изнад) сви подаци које сте унели / изменили ће се сачувати у бази података ЕРС-а. Уколико сте податке унели грешком, кликом на дугме Поништи измене (оивичено црвеном на слици изнад) све промене које сте унели ће бити одбачене.